## Thunderbird einrichten des UNI-Kalenders

Schritt 1: Richten Sie ihr E-Mail Konto nach folgender Anleitung ein: http://www.zimt.uni-siegen.de/dienste/mail/pdf/tbird.pdf Schritt 2: Wählen sie Add-ons unter den Einstellungen aus

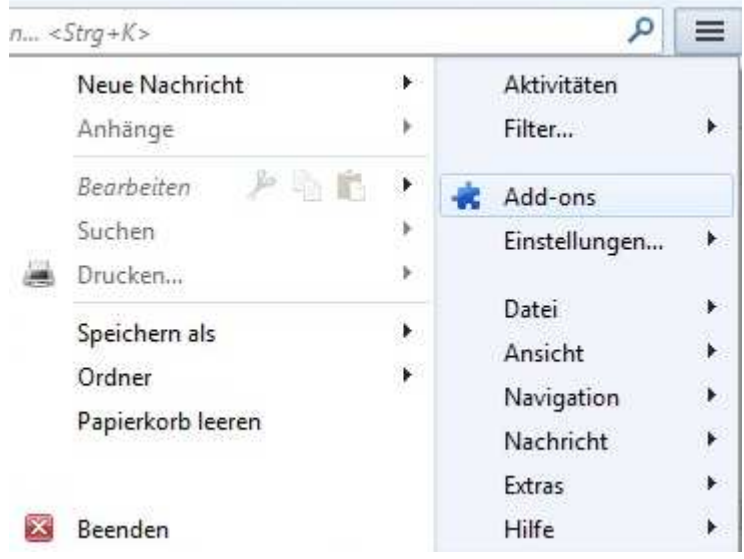

Schritt 3: Installieren Sie das Add-on Lightning

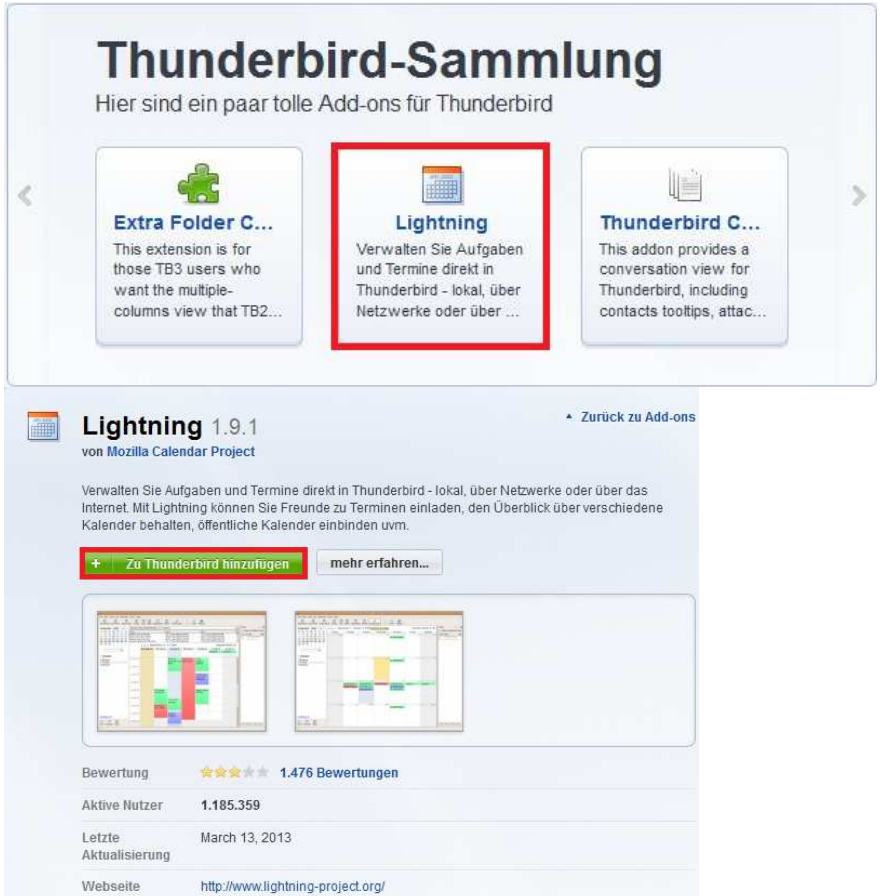

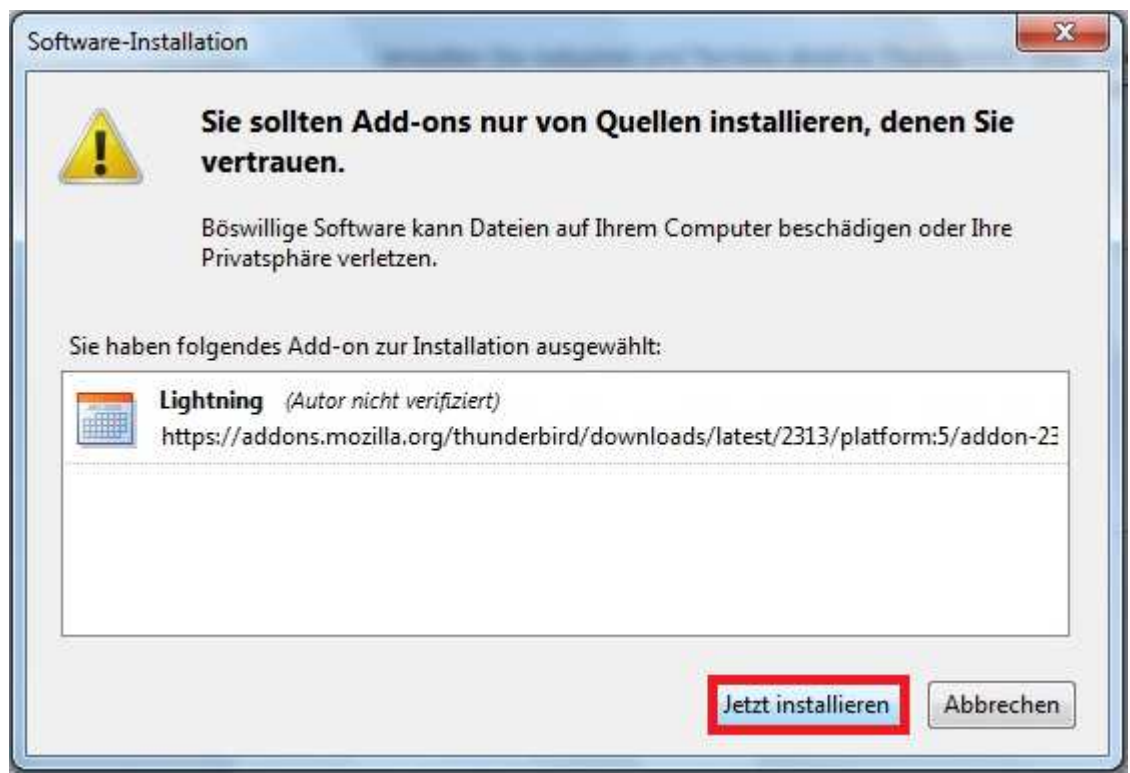

Nachdem das Add-on installiert ist starten sie den Thunderbird neu.

Schritt 3: Installieren sie das Add-on Exchange 2007/2010 Calendar and Task… Dazu laden sie sich das aktuelle Add-on aus dem Internet unter folgendem Link: http://www.1st-setup.nl/wordpress/wp-content/plugins/download-monitor/download.php?id=13 Laden Sie das Add-on auf ihren Desktop.

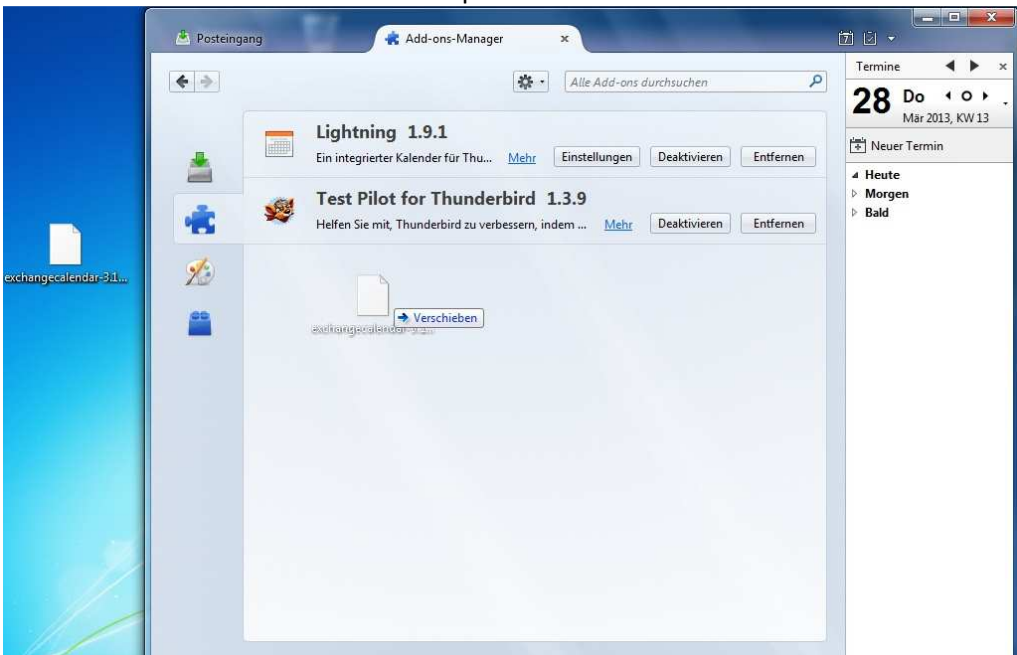

Starten Sie Thunderbird gehen sie in die Erweiterungen und ziehen sie das Add-on per, drag and drop' in das Programm.

Nach der Installation Thunderbird erneut neustarten. Unter Erweiterungen sollten nun beide Addons zu finden sein.

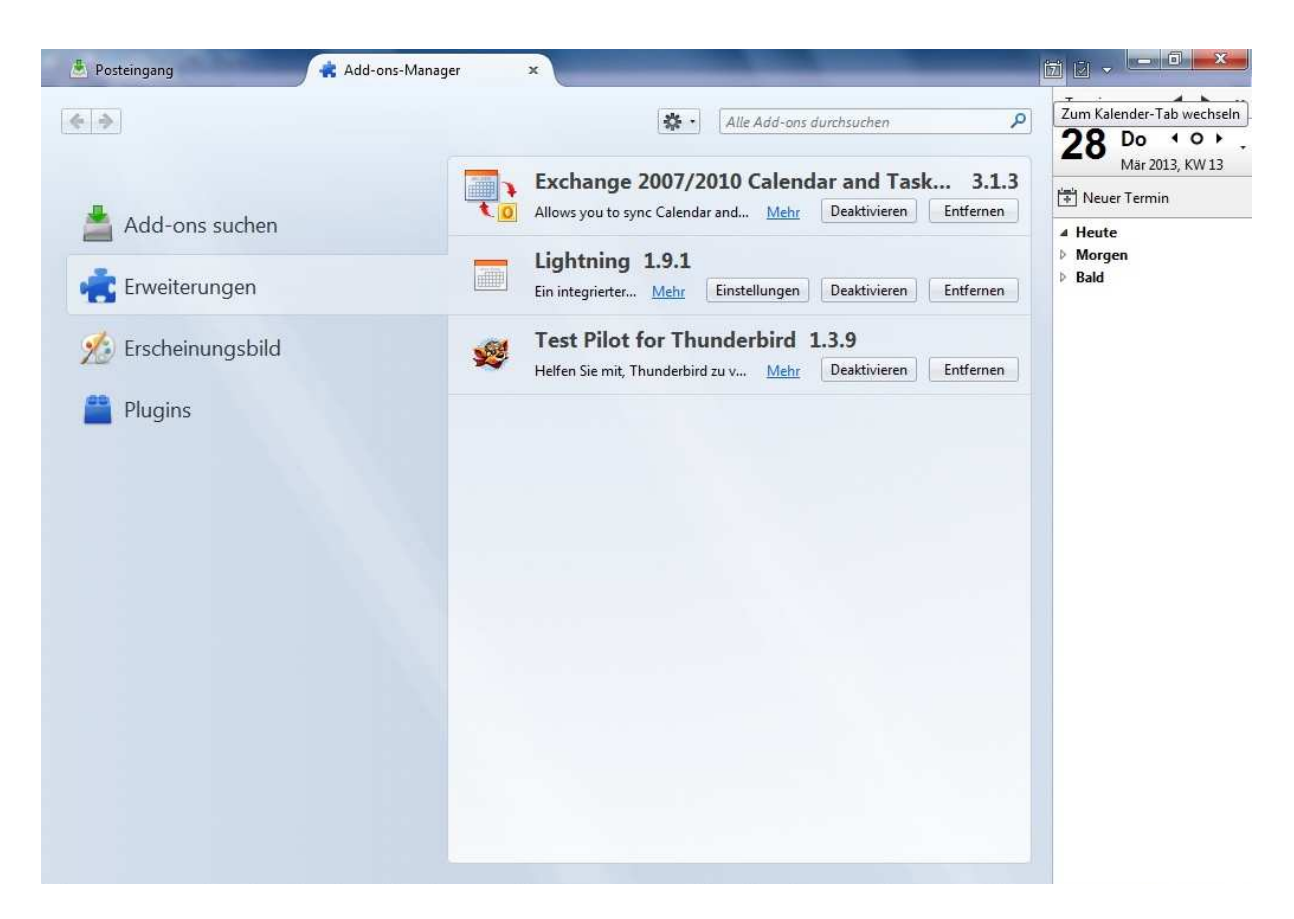

Schritt 4: Erstellen Sie den Kalender.

Dazu klicken sie auf das Kalender Symbol rechts oben in der Ecke

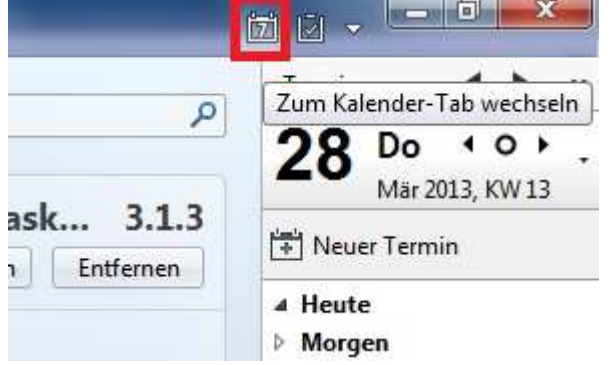

Machen Sie einen Recktsklick in das Kalenderfeld und wählen sie 'Neuer Kaleder…' aus

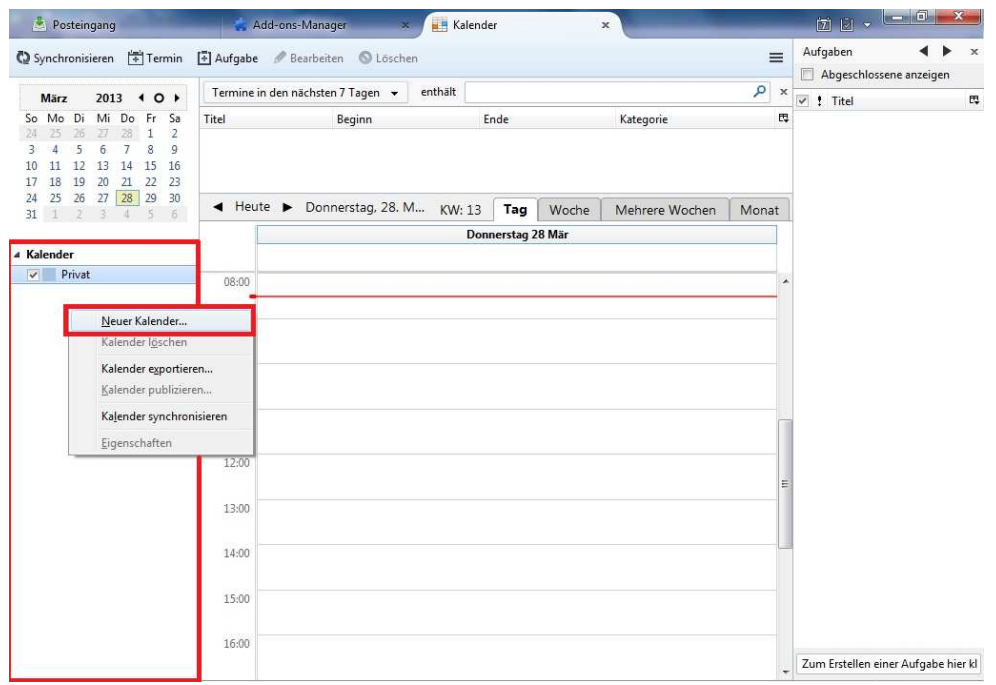

Wählen Sie , Im Netzwerk' aus und klicken Sie auf weiter. Wählen Sie , Microsoft Exchange 2007/2010' aus und klicken Sie auf weiter.

Füllen Sie den nächsten Dialog wie folgt aus:

Server URL: https://mail.uni-siegen.de/EWS/Exchange.asmx Postfachname: sollte schon eingestellt sein / ihre E-Mail Adresse Benutzername: g- bzw. s-Kennung (ohne ,@uni-siegen.de') Domainname: uni-siegen.de

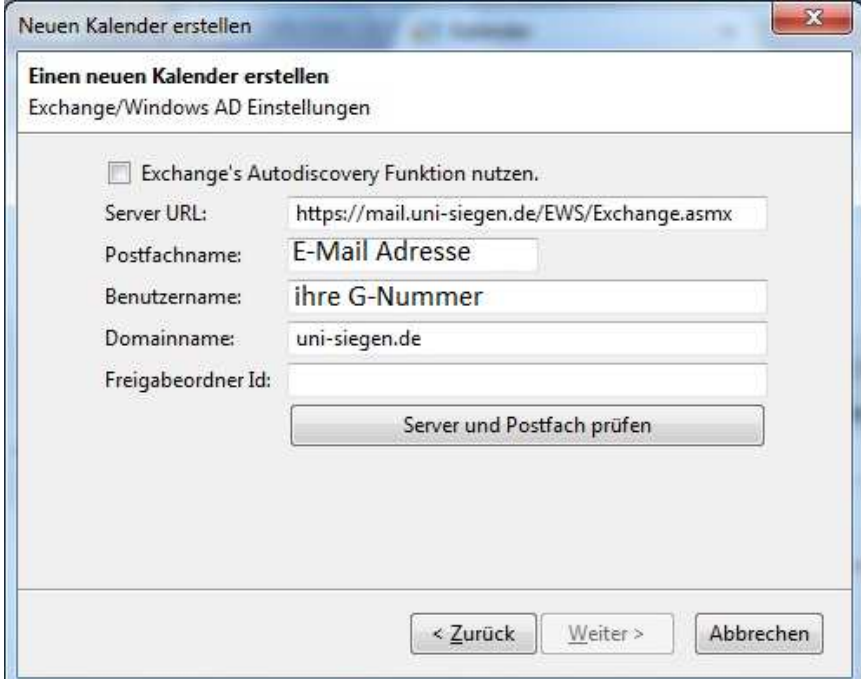

Klicken Sie auf , Server und Postfach prüfen'.

Nach , Server und Postfach prüfen' werden Sie nochmals nach ihrem Passwort gefragt. Dieses eintragen und bestätigen. Den folgenden Dialog mit , Weiter' bestätigen und die Einrichtung ist abgeschlossen.